# Mobile Deposit

A Step-by-Step Guide

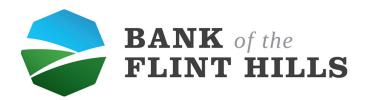

### **Contents**

#### 04 | Enrolling for Mobile Deposit

- \_Menu
- \_Deposit Check
- \_Account Selection
- \_Enroll
- \_Success
- \_View Pending Accounts
- \_Notification

#### 11 | Making a Deposit

- \_Menu
- \_Deposit a Check
- \_Approved Account/Deposit a Check
- \_Check Amount
- \_Capturing Images
- \_Verify Check Information
- \_Success
- \_Check Acceptance

# Enrolling for Mobile Deposit

To begin enrolling for a mobile deposit, locate and select your menu.

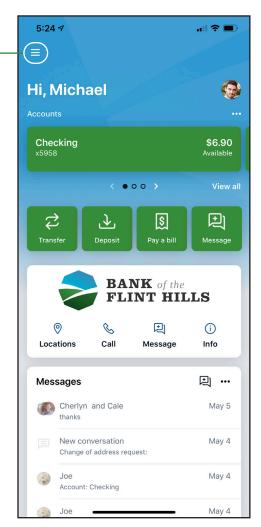

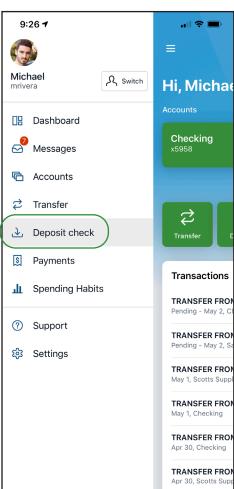

Next, select "Deposit a Check"

This is what the screen will display while it verifies the current deposit accounts.

Since you do not have any account enrolled yet, this screen will be displayed guiding you to select the accounts in which you would like to enroll for mobile deposit. Once you check the accounts you would like to enroll, select "Enroll".

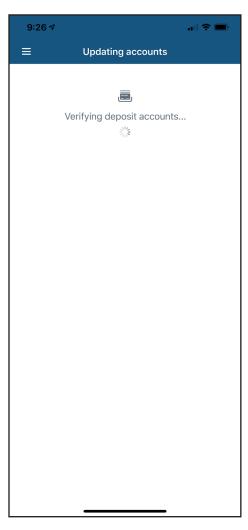

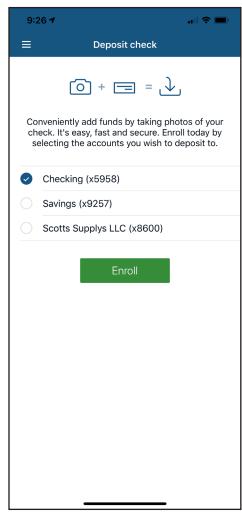

Enrollment submitted

OK

After you select enroll, a banner will display informing you that your enrollment was submitted. Select "OK" to return to the "Deposit a Check" screen.

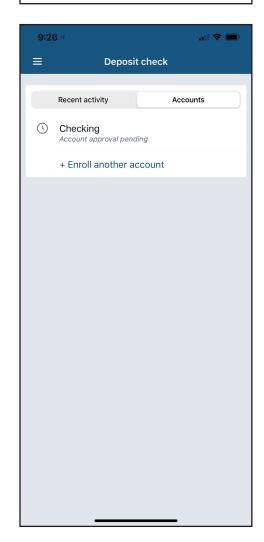

After you select OK, you will be taken to this screen. This is the deposit check screen that will display the accounts you have pending for approval. If you wish to enroll another account, go ahead and select "Enroll Another Account".

Once your account(s) has been approved for mobile deposit, you will receive a push notification informing you of the approval. When you receive this notification, you are now ready to make your first mobile deposit!

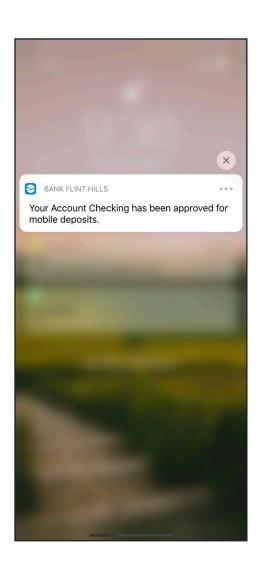

### Making a Mobile Deposit

To begin enrolling for a mobile deposit, locate and select your menu.

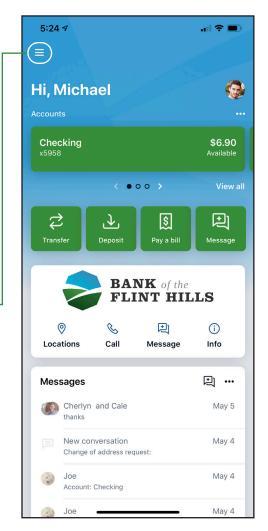

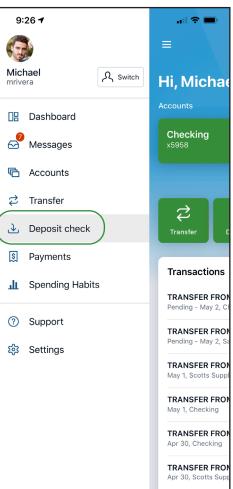

Next, select "Deposit a Check"

To deposit a check, simply select "Deposit a Check" at the top of the screen.

\*This screen also shows you which accounts were enrolled, as well as your recent activity. You can also add another account to your mobile deposit

Next, enter the amount of the check. After you enter the amount, select "Continue".

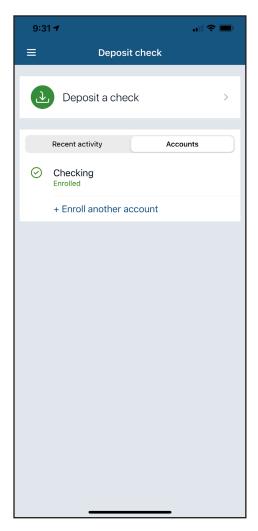

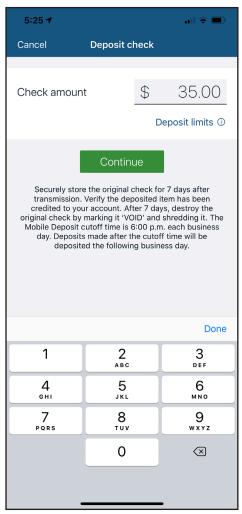

After you select continue, select which account you wish to deposit the check into.

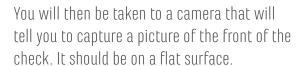

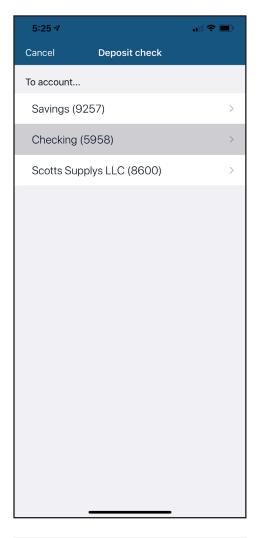

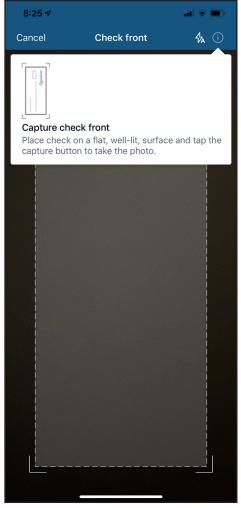

Once you have the check positioned within the containing box, simply tap the screen to take a picture of the check.

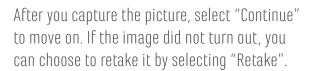

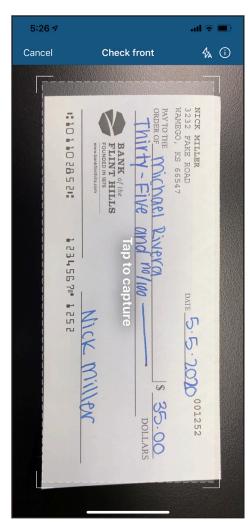

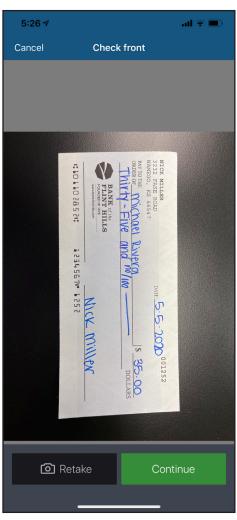

Once you have captured an image for the front of the check, you will be directed to capture an image of the back of the check.

In order for the check to deposit correctly, you must have the check signed, followed by "for BFH mobile deposit only", followed by your deposit account number.

\*The check WILL NOT be deposited if this information is not written on the back of the check in that order.

Once you have the check positioned within the containing box, simply tap the screen to take a picture of the check.

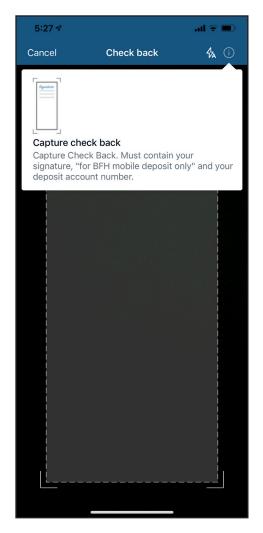

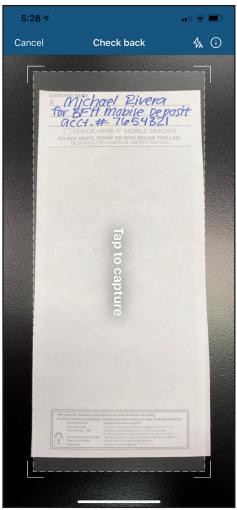

After you capture the picture, select "Continue" to move on. If the image did not turn out, you can choose to retake it by selecting "Retake".

After you have entered the check amount and successfully captured both a front and back image of the check, you simply need to review the information and select "Submit" to finalize your deposit.

\*Remember to have the back of check signed, followed by "for BFH mobile deposit only", followed by your account number.

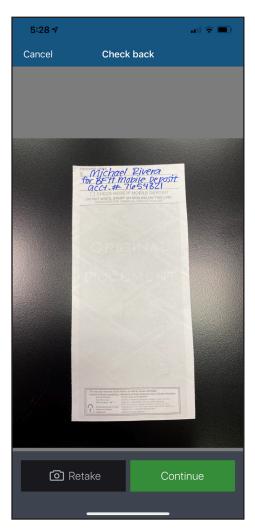

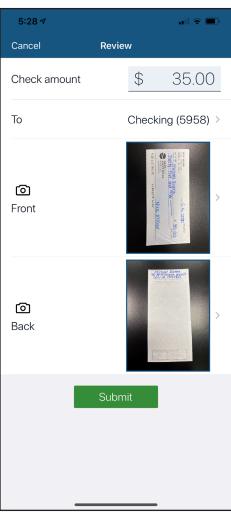

Once you submit your deposit, this screen will display informing you that your check has been submitted. Select "OK" to proceed.

Once we have received your deposit and reviewed the check (and the check has no errors), you will receive a notification informing you that your check was accepted. You can view your check amount, check number and the front and back images of your check.

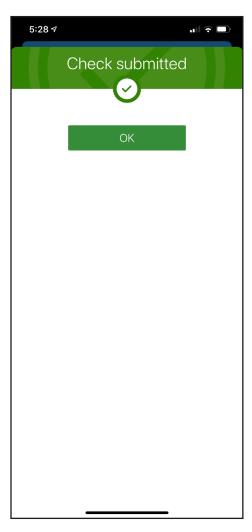

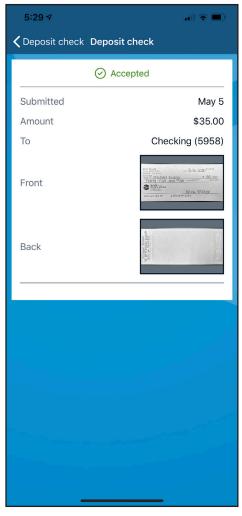